# 来館予約マニュアル

はじめに 【利用者登録について】

- 1. 来館のみの予約
- 2. 閲覧資料の取置依頼

はじめに 【利用者登録について】

OPAC から来館予約を行うためには、利用者登録が必要です。来館予約ページから申請書をダウンロードし、登録申請 をしてください。

教育図書館ホームページ【来館予約】 <http://www.nier.go.jp/library/yoyaku.html>

1 来館のみの予約

ログイン

利田者TD

パスワード

ログイン

3

⋒

利用する資料が決まっていない場合や、OPAC に登録されていない資料の利用を希望する場合には、来館予約のみを 行います。

### 1 URL: http://nierlib.nier.go.jp/ ■ ■操作手順■

利用者ID(または登録名)およびパスワードを入力してください。

検索画面に戻る

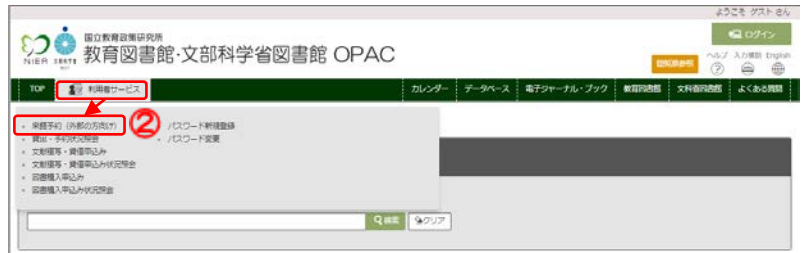

- ① 教育図書館・文部科学省図書館 OPAC にアクセスします。
- ② 【利用者サービス】にある**《来館予約》** をクリックします。

**《ログイン》**画面が表示されます。

③利用者 ID、パスワードを入力します。

④**《ログイン》**ボタンをクリックします。 ※ログインに時間がかかる場合がありますが、しばらくお 待ちください。

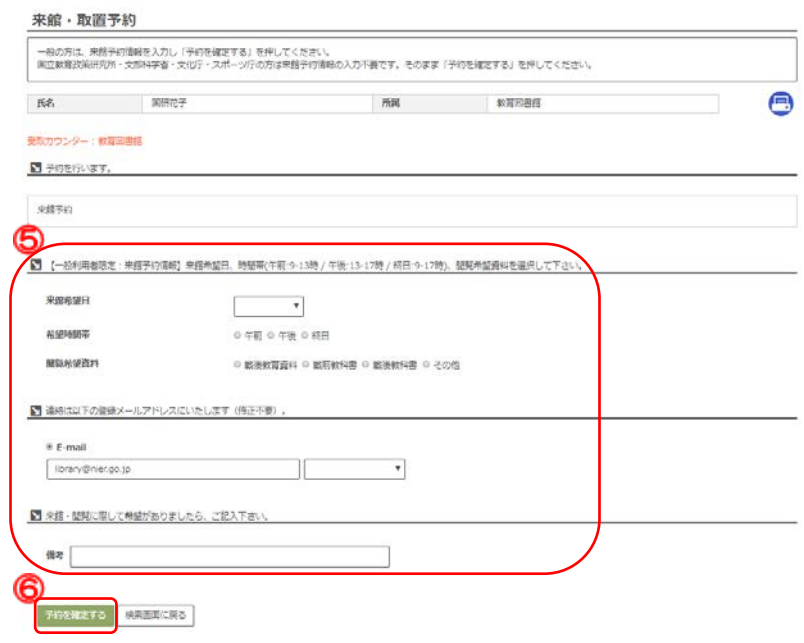

**《予約内容の入力》**画面が表示されま す。

⑤来館予約情報を入力します。

⑥画面下部にある**《予約を確定する》**ボタ ンをクリックします。

### ■5来館予約情報での入力事項について■

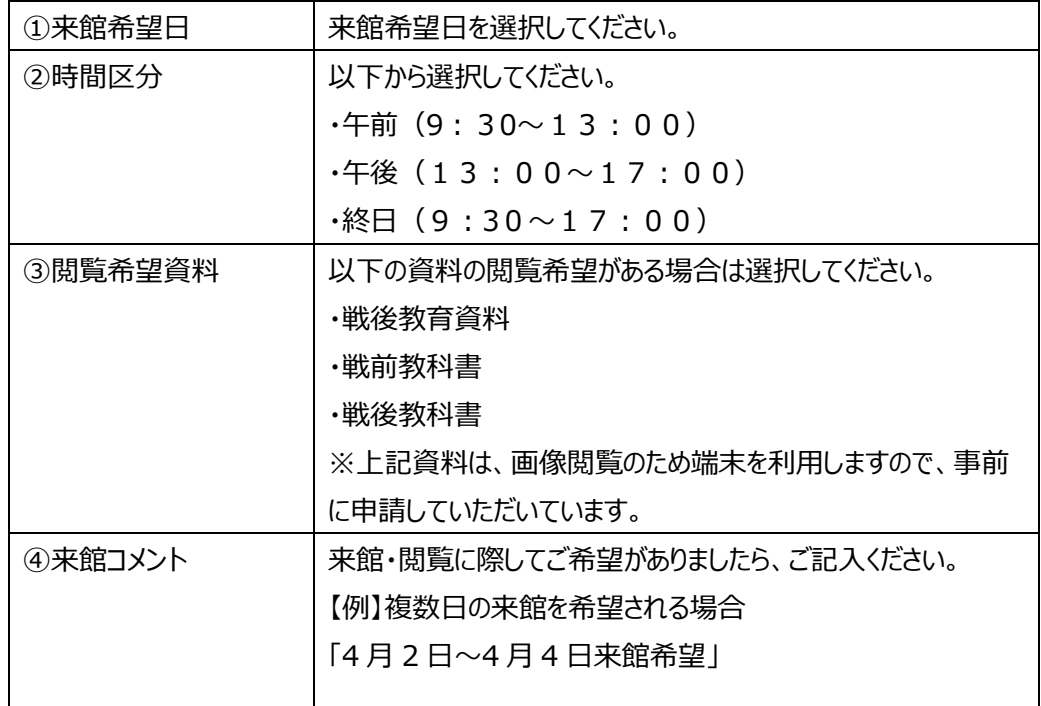

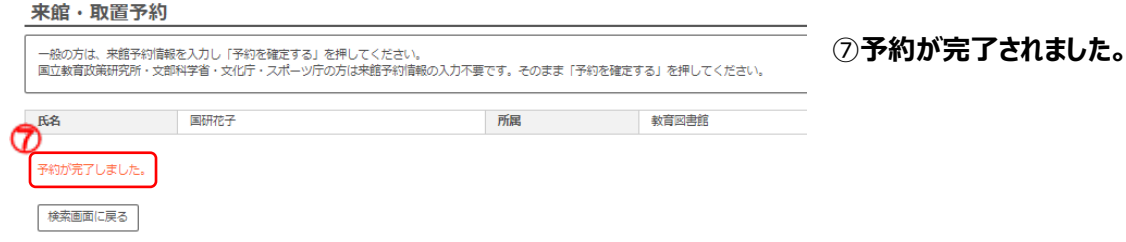

【確認メール】

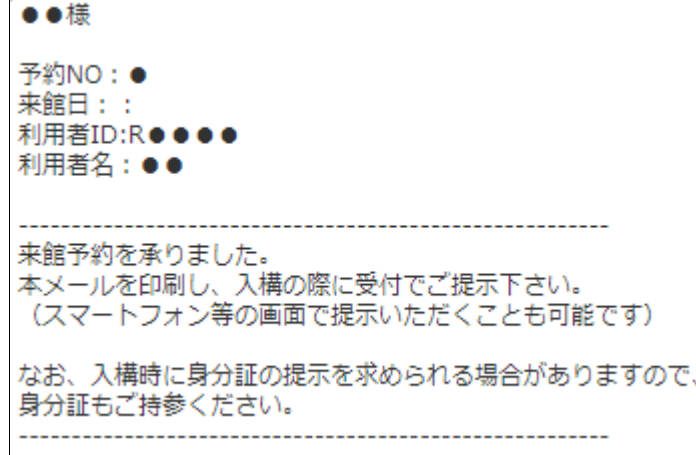

⑧登録したメールアドレスに、「来館予約 確認書」が送信されます。

件名:【教育図書館】来館予約の受付 について(予約確認書)

⑨予約確認メールを印刷して、来館時に お持ちください。

2 閲覧資料の取置依頼

利用する資料が決まっている場合は、閲覧資料の予約(取り置き)をします。 URL: http://nierlib.nier.go.jp/ ■操作手順■ ①教育図書館・文部科学省図書館 いつ※ 勤育図書館·文部科学省図書館 OPAC 颂 OPAC にアクセスします。  $\widetilde{\sigma}$ 文科省図書館 よくある質問 カレンダー データベース 電子ジャーナル・ブック 教育図書館 **藤書検案 CINii Books CINii Articles NDLサーチ** □ 蔵書検索 教育図書館・文部科学者図書館の蔵書を検索します。 ల Que 全国学力調査 全クリア ②資料の検索をします。 3利用したい資料をクリックします。 絞込項目 検索結果 本学の蔵書を検索した結果です。電子媒体は詳細画面から外部へリンクする事が可能です。 検索キーワード:全国学力調査 日米 資料タイプ 該当件数:2件 並び順: 資料タイプ ▼ ■ 全ての資料タイプ □ 図書 (1) □ 教育研究論文索引 ■空運択 ◎メール送信 ◎ファイル出力 ◎ RefWorks出力 ◎ EndNote Basic出力 ■ Mendeley出力 図 選択  $(1)$  $\Box$  $\bf(3)$ 全国学力調査:日米比較研究 / 荒井克弘, 倉元直樹編著 所蔵館 ਛੜ • 全子書房 教育図書館 (1) 图 文科省図書館 (1) 巻号 配架場所 請求記号 資料ID 教育図:19階書庫1 375.17||172 08110050 出版在 文科図:開架\_NDC  $375.17$ ||A 021062269  $2010 - 2019(1)$ つ検索結果一覧に戻る [1/2] 次へ → ④**《取置予約》**ボタンをクリックします。 ゼンコク ガクリョク チョウサ: ニチベイ ヒカク ケンキュウ 全国学力調査 全国学力調査:日米比較研究 / 荒井克弘, 倉元直樹編著 **◆Point 文部科学省図書館所蔵** 日米比較研 資料タイプ 図書 出版者 東京:金子書房 **資料がヒットしたときは** 出版年 2008.5 本文言語 日本語 大きさ  $x, 245p ; 22cm$ 所蔵館「文科省図書館」となっている資料 Image by openBD - 所蔵情報を非表示 は、OPAC から取置依頼ができません。利用 図書館へ購入を依頼する 曲教育図書館 閲覧票追加 をご希望の場合は、文部科学省図書館まで 9 購入申込 間覧票 巻号 お問合せください。 配型提所 晴求記号 この情報を出力する  $\qquad \qquad \Box$  $\qquad \qquad \Box$ 教育図:19階書庫1 375.17||172 081100506 合印刷 △メール送信 曲文科省図書館 ●ファイル出力 **B** RefWorks出力 閲覧票 巻号 **◆Point ボタンをクリックしても反 B** EndNote Basic出力 請求記号 資料ID 状態 コメント 貸出中予約 取 置 予 約 配型设所  $\qquad \qquad \Box$ M Mendeley出力  $\Box$ 文科図:開架 NDC 375.17||A 021062269 取 置 予 約 **応しないときは** ブラウザのポップアップブロックを解除してくださ

4

い。解除の仕方は、ブラウザによって異なりま す。OPAC のよくある質問をご覧ください。

## ログイン

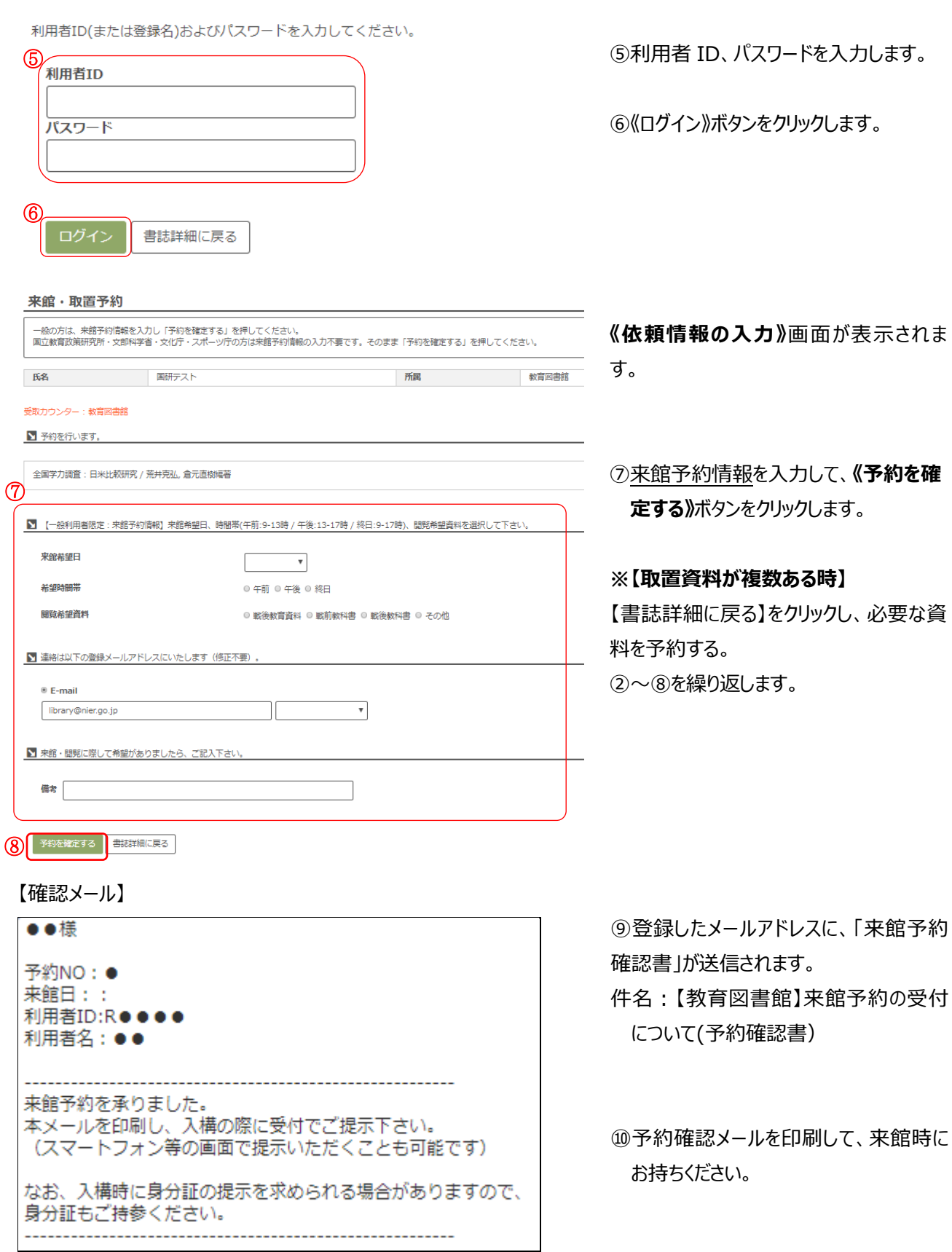

《ログイン》画面が表示されます。

D、パスワードを入力します。

ボタンをクリックします。

5

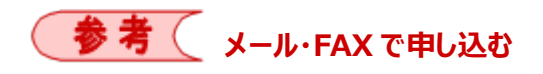

予約ボタンのない資料は、メール・FAX で取り置きが可能です。来館予約ページから来館予約申込書をダウンロードし、 メールまたは FAX でお申し込みください。

教育図書館ホームページ【来館予約】 <http://www.nier.go.jp/library/yoyaku.html>